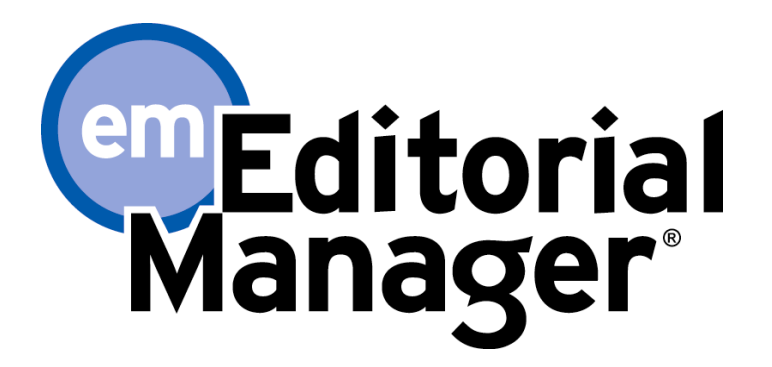

# オンライン査読システム

## **Reviewer** 向け操作手順書

## (日本語画面)

## 2019 年 5 月

お問い合わせ先

≪Editorial Manager のログイン・操作方法について≫

エルゼビア・ジャパン株式会社 Researcher Support Email: support@elsevier.com TEL: 03-5561-5032 (平日 9:30-17:30 は日本語対応を行っています。)

### **Contents**

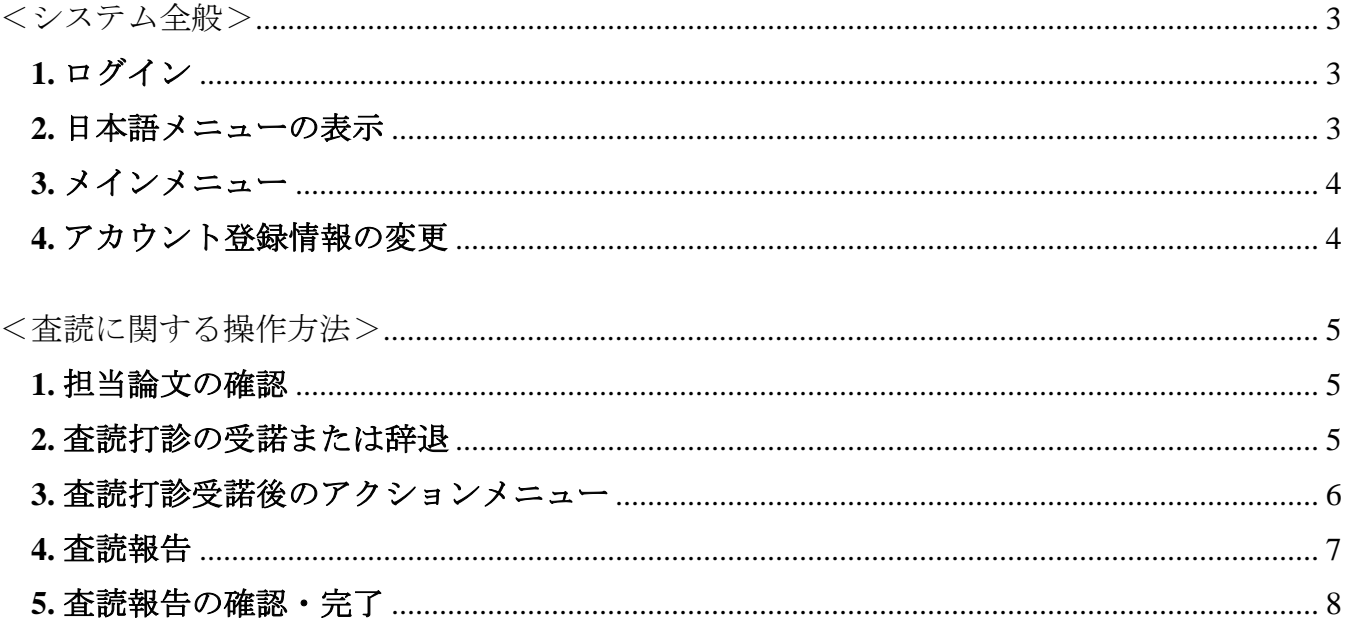

- ◆ このマニュアルで使用されている Editorial Manager 画面は標準ワークフローで設定されたもの であり、ジャーナルの設定によっては表示されるメニューや画面が異なる場合があります。
- ◆ システムアップデートにより画面や操作手順が変更になることがあります。
- ◆ この操作マニュアルはエルゼビア・ジャパンの出版担当者の判断で作成したもので、EES から<br>Editorial Manager へのアップグレード時に限りご提供するものです。

## <span id="page-2-0"></span><システム全般>

### <span id="page-2-1"></span>1. ログイン

Username、Password を入力のうえ、「Reviewer Login」をクリックします。

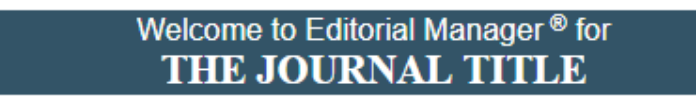

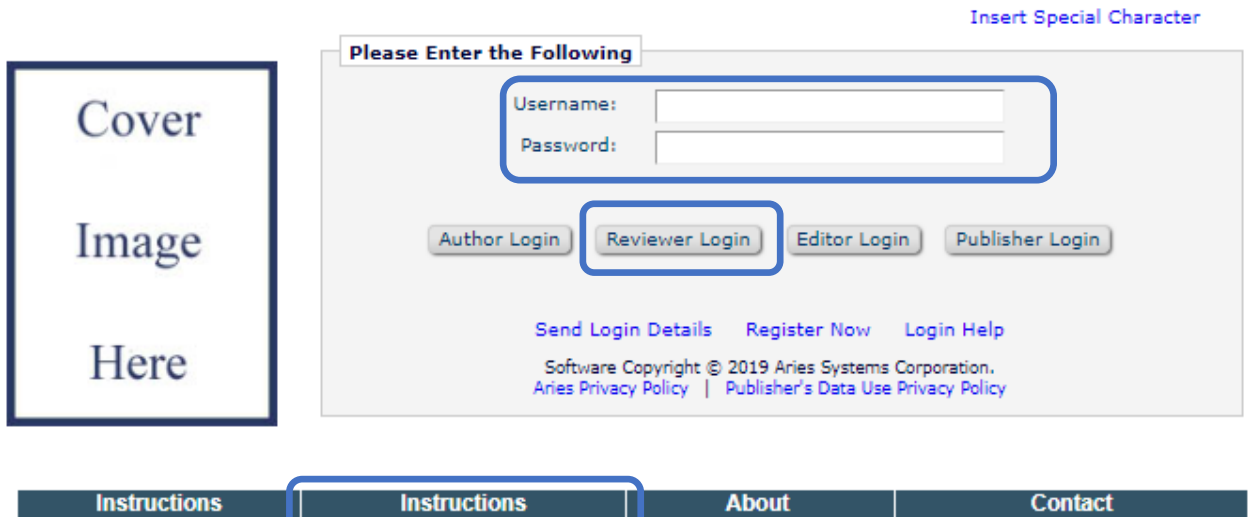

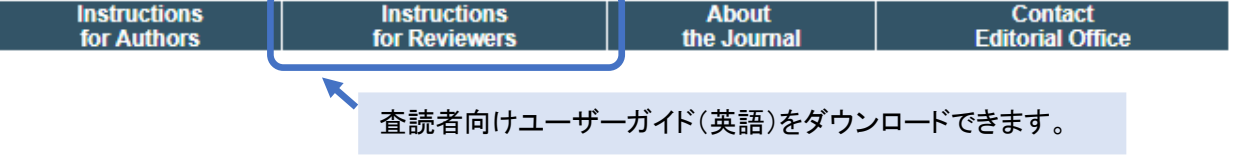

<span id="page-2-2"></span>2. 日本語メニューの表示

日本語メニューを表示するには、画面右上のプルダウンメニューから「日本語」を選択します。

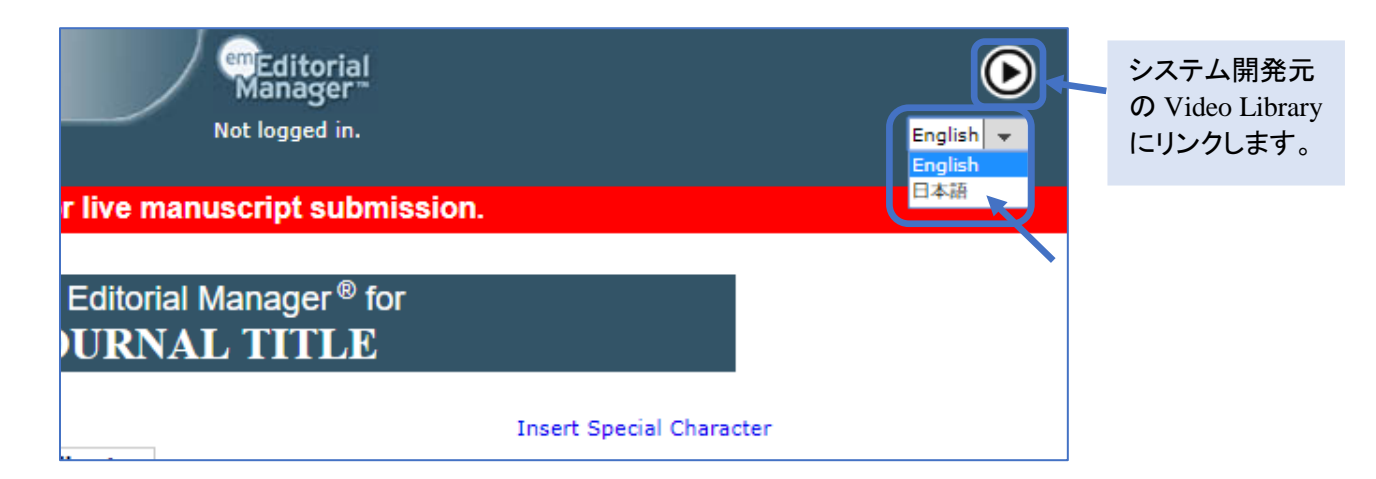

<span id="page-3-0"></span>3. メインメニュー

ログイン後、下のような査読者メインメニューが表示されます。 当該の投稿がある場合には、投稿数が()内に数字で示され、青字のリンクが有効になります。

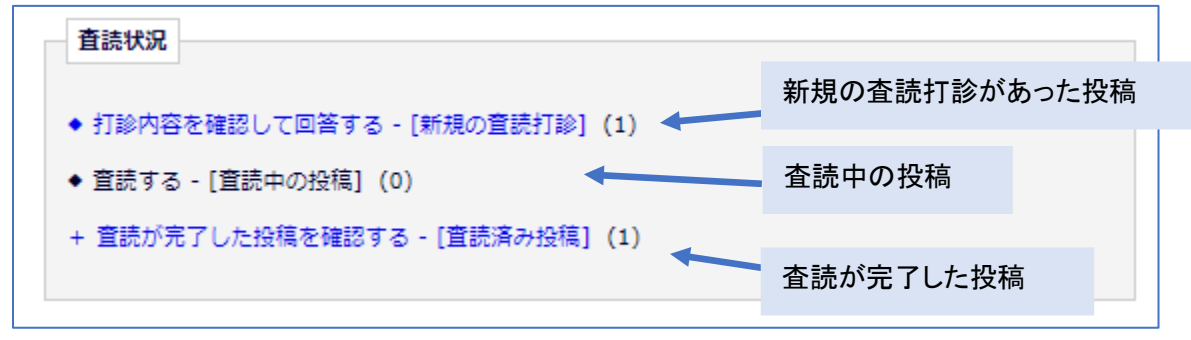

#### <span id="page-3-1"></span>4. アカウント登録情報の変更

画面上部のメニューバーから「登録情報の変更」をクリックします。

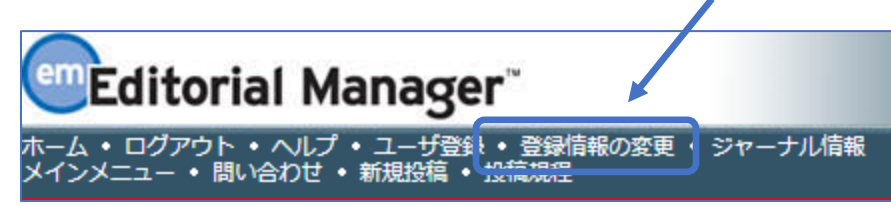

登録情報の変更画面から変更を行い、ページ下部の「OK」をクリックします。

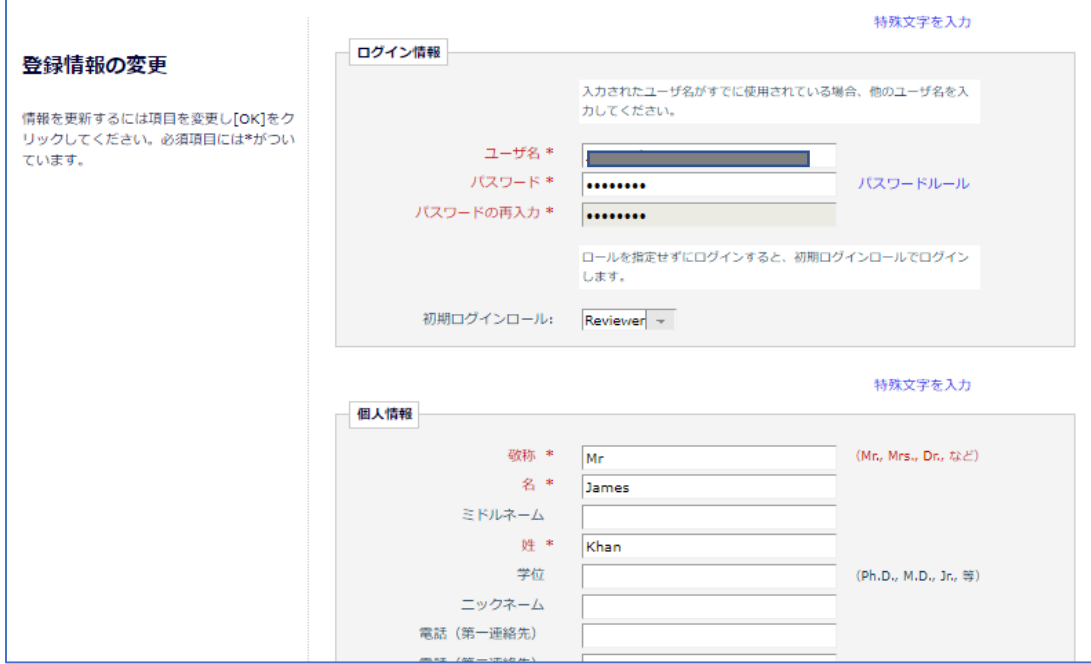

### <span id="page-4-0"></span><査読に関する操作方法>

<span id="page-4-1"></span>1. 担当論文の確認

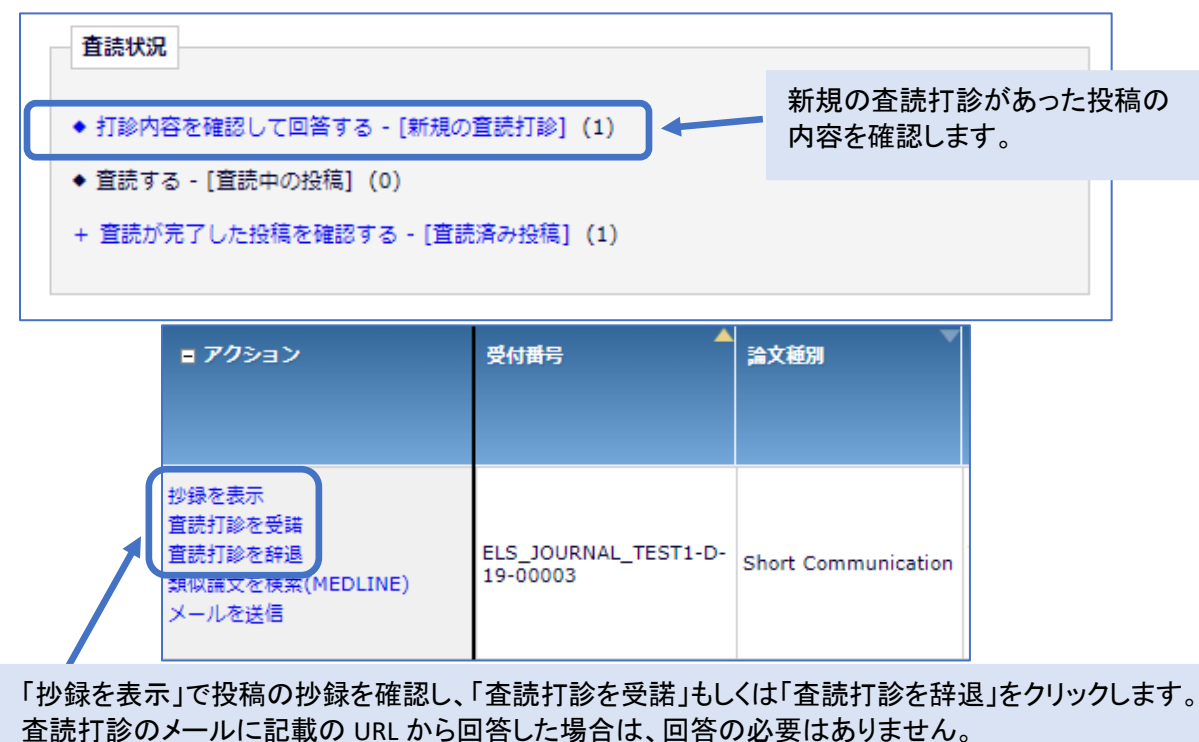

#### <span id="page-4-2"></span>2. 査読打診の受諾または辞退

「査読打診を受諾」をクリックすると以下のウィンドウが開きます。受諾する場合は「OK」をクリックします。

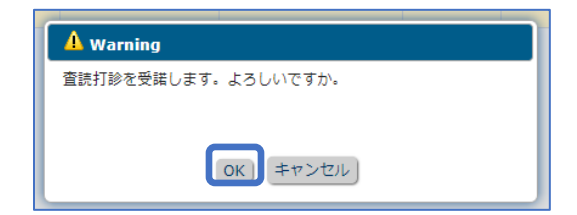

「査読打診を辞退」をクリックすると以下の画面が表示されます。コメント(任意)をご記入のうえ、「OK」をクリッ クします。

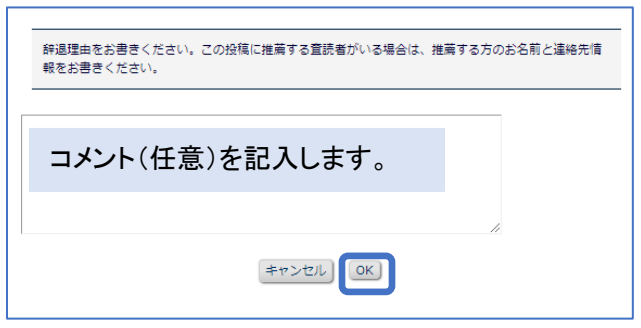

<span id="page-5-0"></span>3. 査読打診受諾後のアクションメニュー

査読打診を受諾すると以下の画面が表示されます。「査読を開始する」をクリックします。

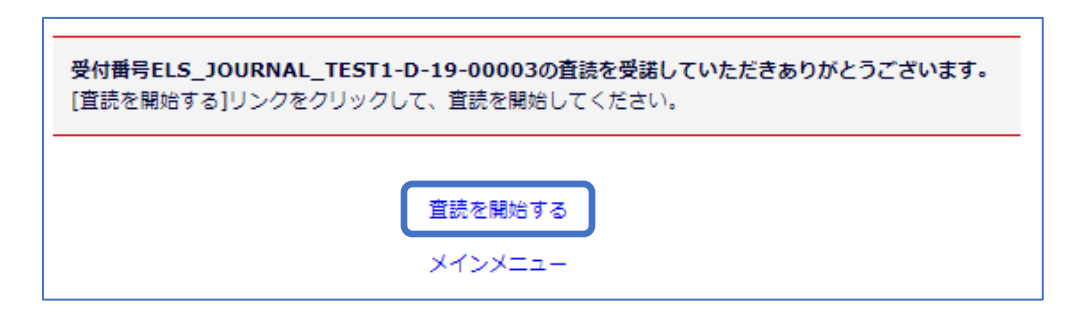

当該投稿のアクションリンクが表示されます。

「アクション」の両端のマークでアクションメニューの表示・非表示を切り替えられます。

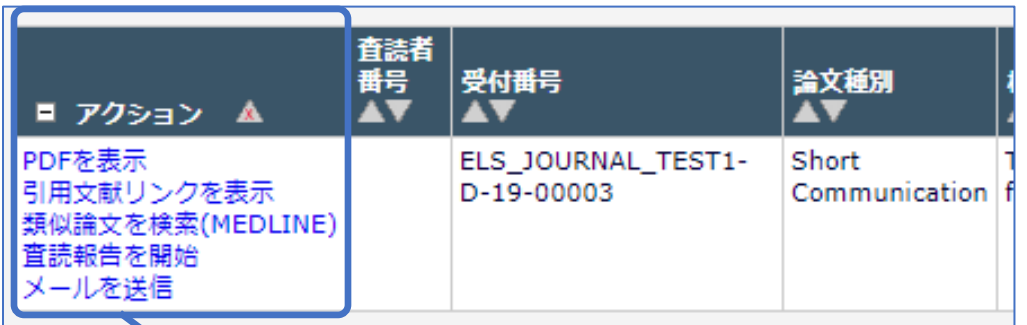

アクションメニュー

**PDF** を表示: 投稿された原稿を表示。 引用文献リンクを表示: 引用されたそれぞれの文献のリンクが有効かどうか を表示。 類似文献を検索: MEDLINE で類似文献を表示。 査読報告を開始: 査読結果の入力を開始。 メールを送信: 投稿に関連するユーザーにメールを送信。

※表示されるアクションメニューはジャーナルごとの設定によって異なります。

#### <span id="page-6-0"></span>4. 査読報告

「査読報告を開始」をクリックすると以下の画面が表示されます。 査読者への質問事項はジャーナルによって異なります。

査読結果をプルダウンメニューから選びます。判定の種類はジャーナルによって異なります。

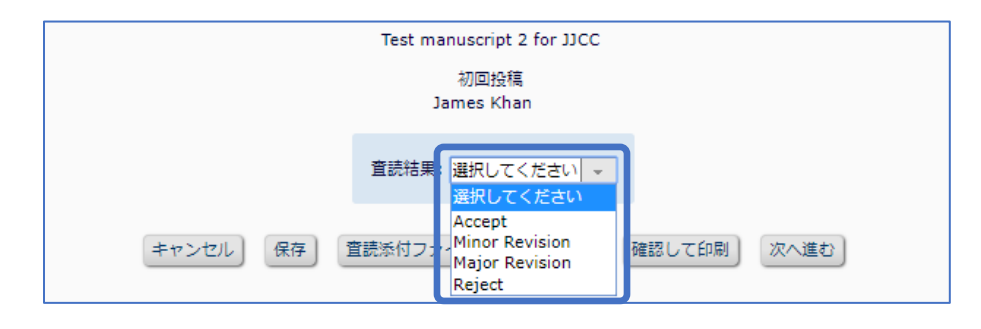

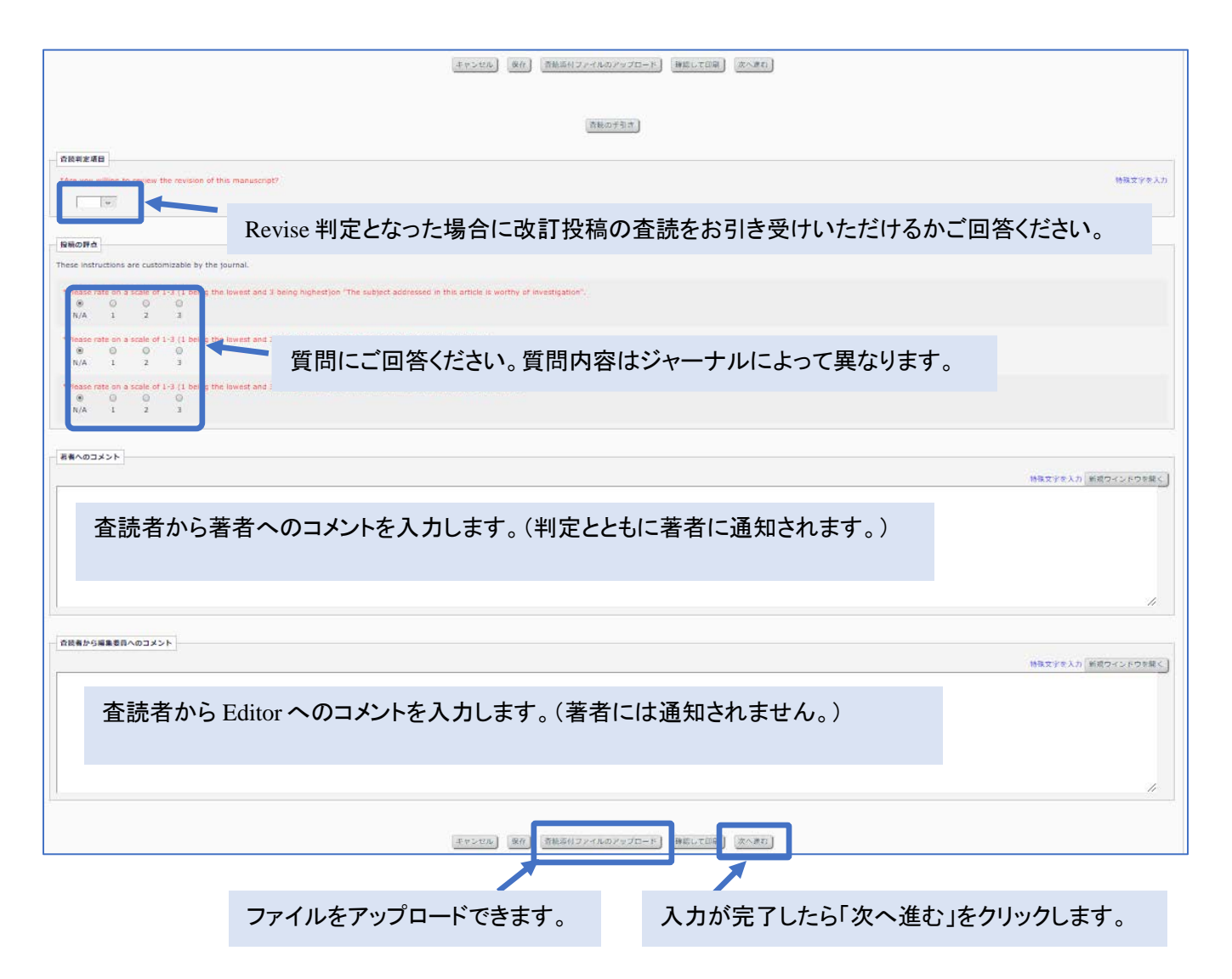

### <span id="page-7-0"></span>5. 査読報告の確認・完了

#### 次の画面で査読報告の内容を確認のうえ、問題がなければ「Submit Review to Editorial Office(査読報告の完 了)」をクリックします。

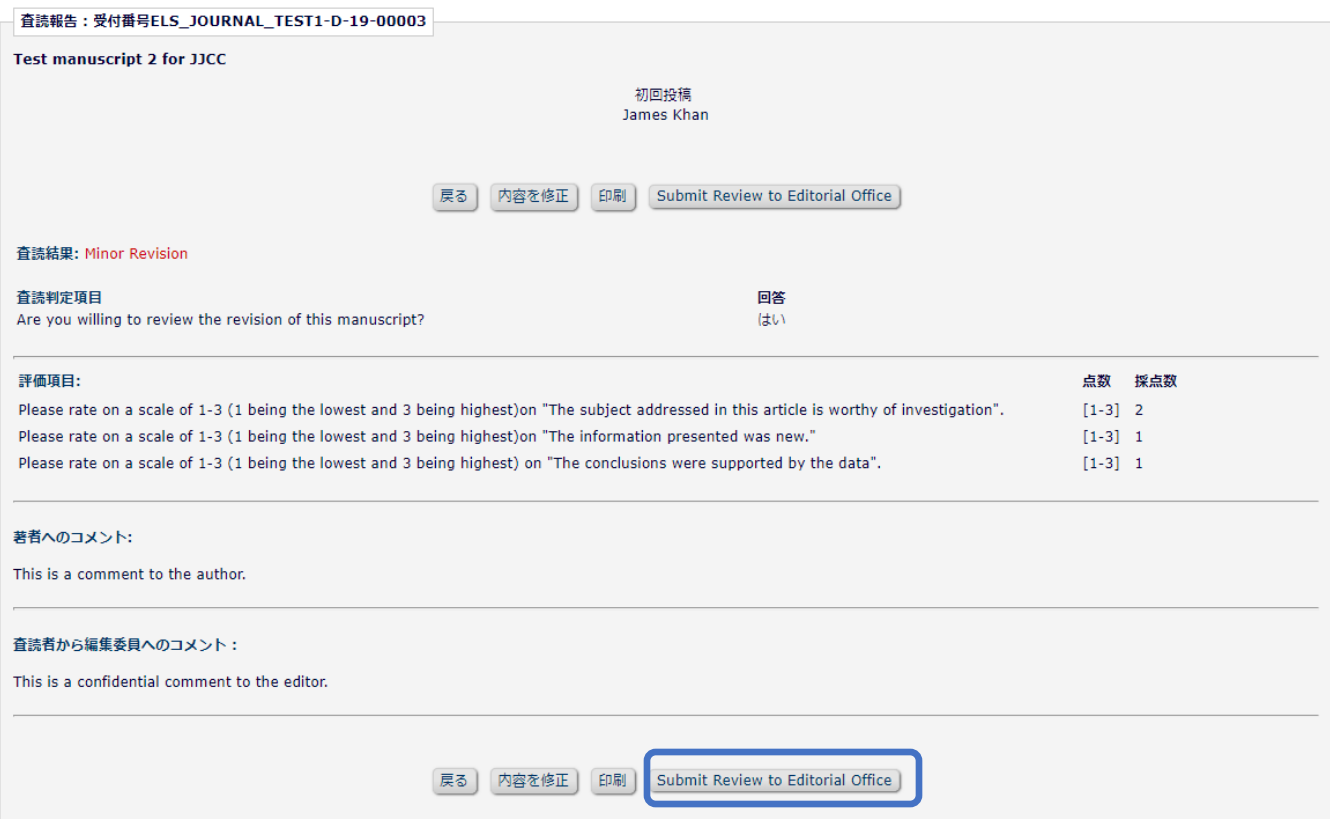

これで査読は完了です。

査読が完了した投稿はメインメニューの「査読済み投稿」のリンクに移されます。

査読状況 ◆ 打診内容を確認して回答する - [新規の査読打診] (1) ◆ 査読する - [査読中の投稿] (0) + 査読が完了した投稿を確認する - [査読済み投稿] (1)